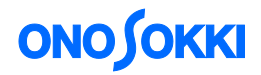

# **DS-0321 & DS-0322 FFT** 解析機能ソフトウェア キャンベル線図の表示方法

対応バージョン: DS-0320 Ver 2.2.0.123 (2013/5/17) 以降

株式会社 小野測器

### **ONOSOKKI**

### **DS-0321 & DS-0322 FFT** 解析機能ソフトウェア キャンベル線図の表示方法

#### キャンベル線図とは

キャンベル線図とは、縦軸に周波数、横軸に回転速度、斜軸に回転次数をとって振幅の大きさを円 の大きさで表したグラフになります。キャンベル線図は、振幅の大きい所の次数、 回転速度、周波 数が一目でわかる便利なグラフです。

コンプレッサーの騒音試験やタービンの振動試験などで利用します。

#### ■ 機能の概要

キャンベル線図を利用するには、DS-0321 FFT 解析と DS-0322 トラッキング解析が必要です。

本手順書は、定比トラッキング計測後からになります。トラッキング計測の手順は別途、DS-0322 トラ ッキング解析 の手順書をご確認ください。

なお、基本操作はここでは省略します。

#### ■ 計測手順の流れ

- 1. キャンベル線図を表示する
- $2.$ キャンベル線図の表示の設定を行う
- キャンベル線図の基準円の設定を行う  $3<sub>1</sub>$

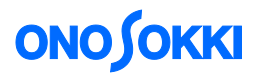

#### ■ 操作手順

#### 1. キャンベル線図を表示する

トラッキング解析後、タブの「Schedule-3D」を選択します。

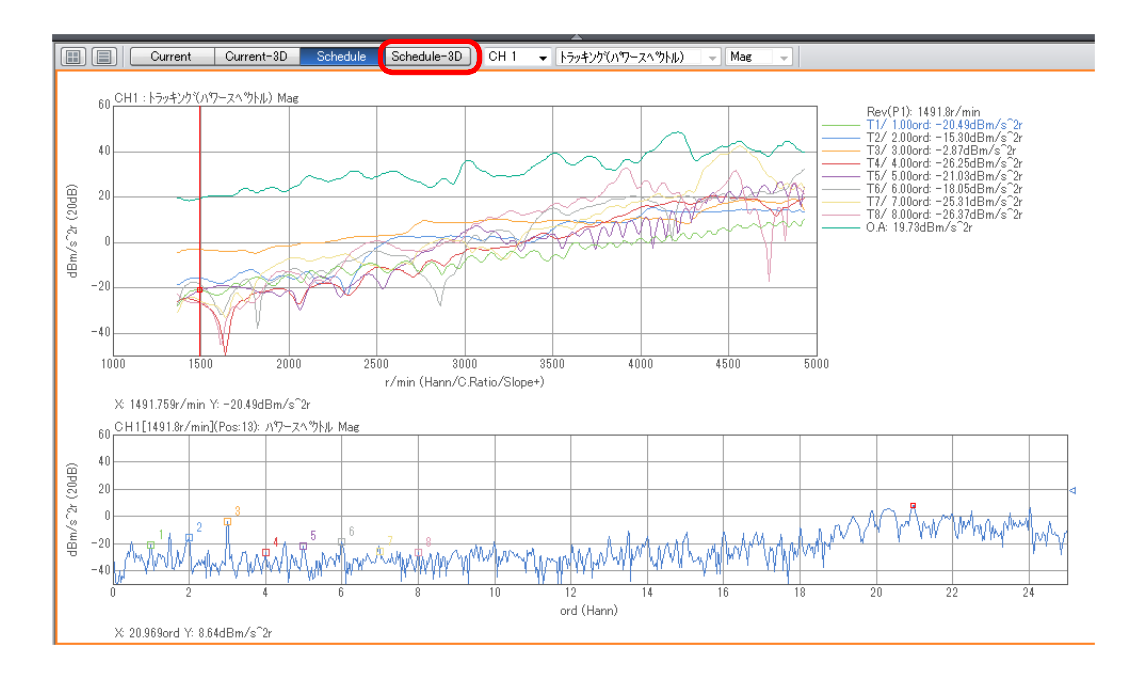

設定されている三次元表示のグラフが表示されます。この画面にキャンベル線図を表示します。  $[\vec{r} - \vec{r} - \vec{r}] \rightarrow [\vec{r} - \vec{r} - \vec{r}] \rightarrow [\vec{r} - \vec{r} - \vec{r} - \vec{r}]$ の順にクリックします。

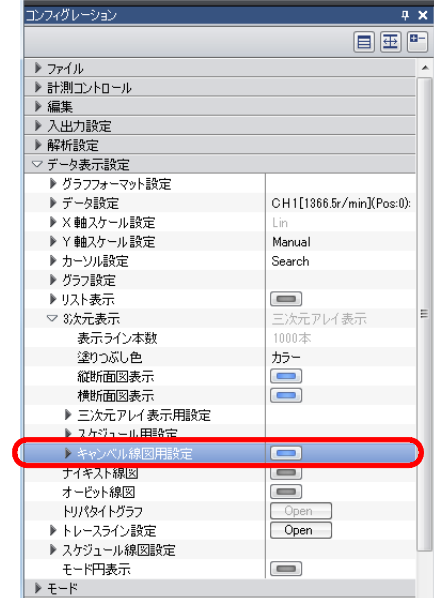

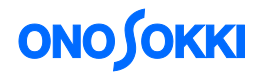

#### 2. キャンベル線図の表示の設定を行う

描画する次数、周波数、回転速度を設定します。

ALL を有効にすると計測した点全てを描画します。

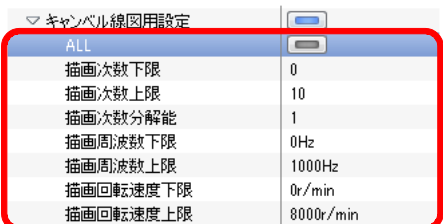

#### 3. キャンベル線図の基準円の設定を行う

振幅値は円の大きさで表現されます。次数、周波数、回転速度の下限値と上限値を適切に設定し て下さい。

※本手順書は、加速度を変位に変換しています。(周波数微積分機能より 2 重積分を実行)

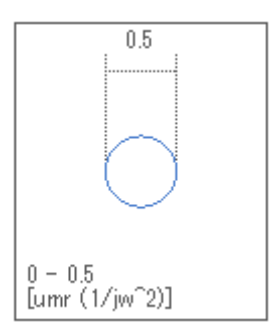

基準円の設定変更は、[データ表示設定]→[Y軸スケール設定]をクリックし、「上限値」及び「下 限値」から行います。

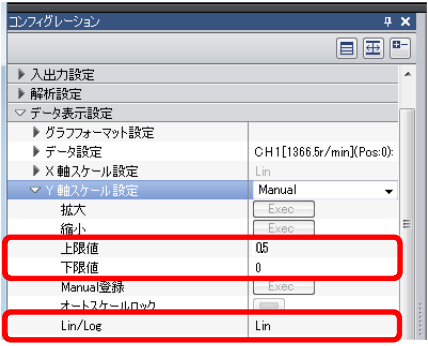

※本手順書では、Y 軸スケールを Lin 表示しています。

## **ONOSOKKI**

#### ■ 基準円の設定による違い

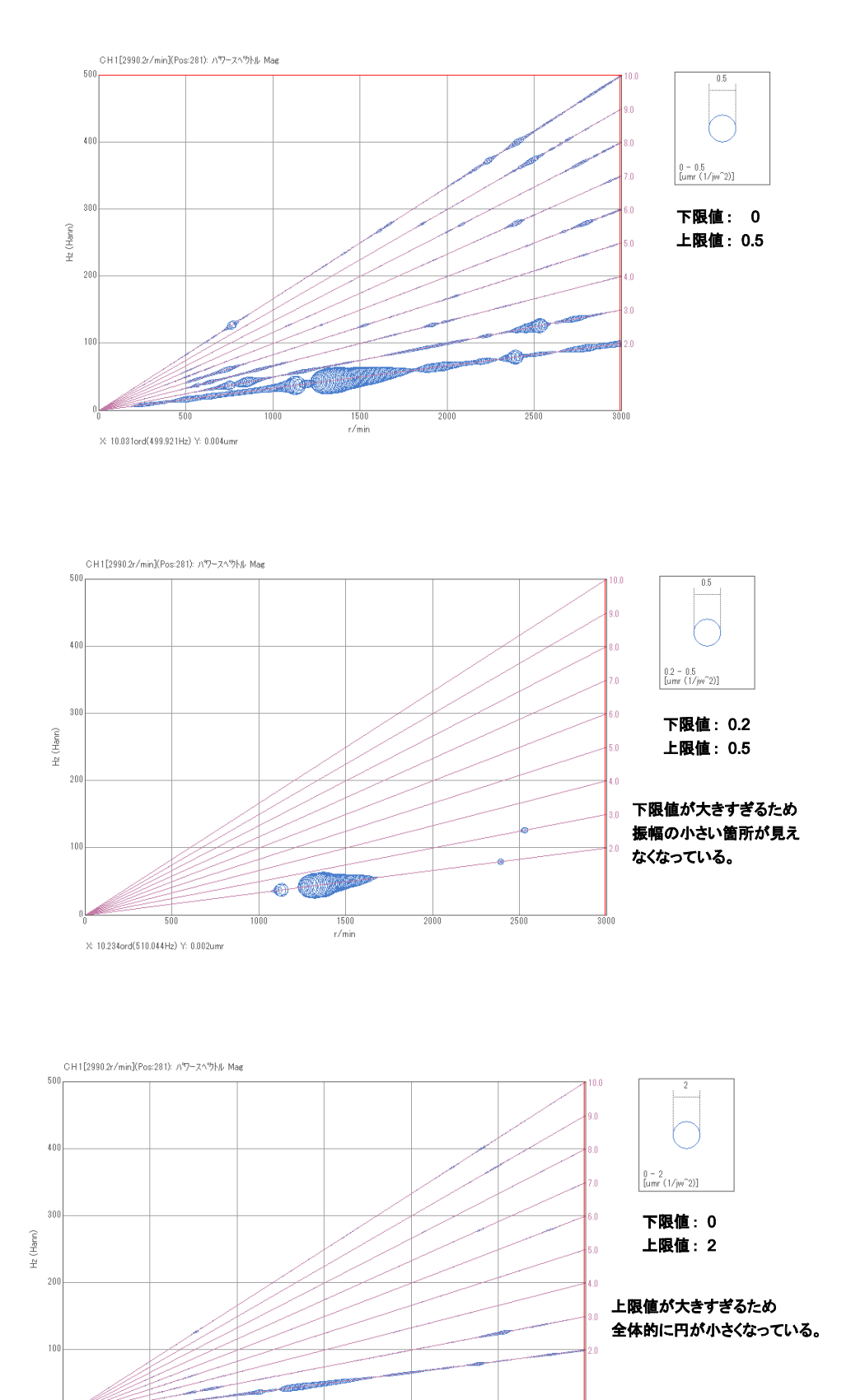

 $\frac{1}{2000}$ 

250

 $\frac{1}{500}$ 

X 10.234ord(510.044Hz) Y: 0.002umr

 $rac{1}{1000}$ 

 $\frac{1500}{r/min}$ 

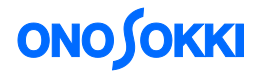

#### ■ 設定項目の説明

- **ALL** オンにすると描画条件に関係なく計測した全ての計測値を描画します。 オフにすると描画条件に従った次数成分のデータのみを描画します。
- お画次数下限 描画する次数の下限値を設定します。  $($ 設定範囲 0 ~ 800.0)
- 描画次数上限 描画する次数の上限値を設定します。  $($ 設定範囲 0.1 ~ 800.0)
- 描画次数分解能 描画する次数の分解能(細かさ)を設定します。  $($ 設定範囲 0.1  $\sim$  800.0)
- 描画周波数下限 描画する周波数の下限値を設定します。  $($ 設定範囲 0.0  $\sim$  100000.0)
- 描画周波数上限 描画する周波数の上限値を設定します。 (設定範囲 0.001 ~ 100000.0)
- 描画回転速度下限 描画する回転速度の下限値を設定します。 (設定範囲 0.0 ~ 384000.0)
- 描画回転速度上限 描画する回転速度の下限値を設定します。 (設定範囲 0.0 ~ 384000.0)
- ※計測条件によっては、計測値が存在しない場合があります。

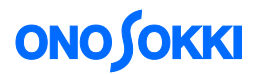

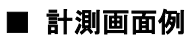

描画次数分解能の違い:

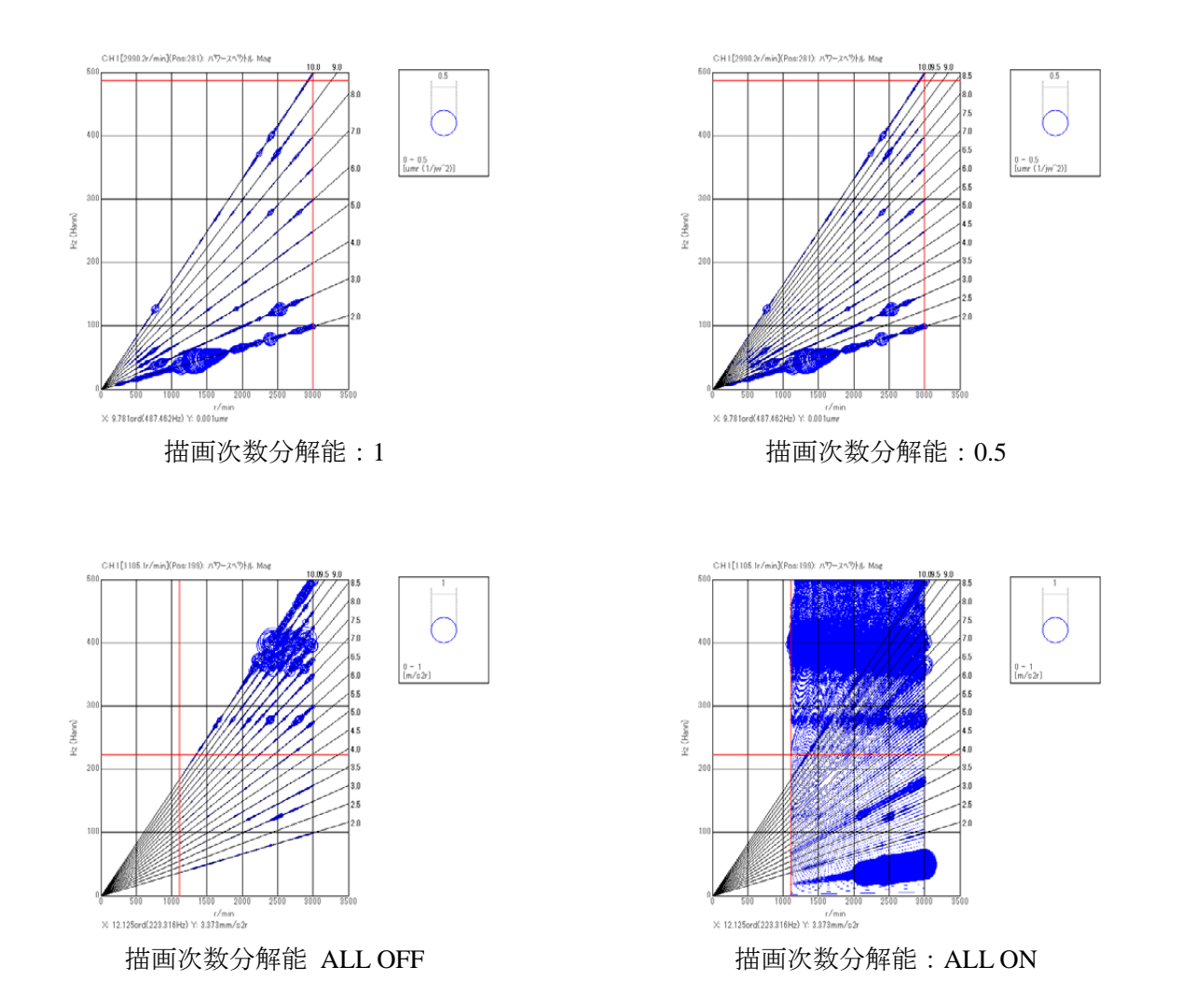

― 以上 ―